# **PORTAIL FAMILLES EDUCASILLON**

## GUIDE SIMPLIFIÉ D'UTILISATION https://educasillon.portail-familles.net/

## Pour créer son compte :

- Seules les familles inscrites à nos services peuvent disposer d'un compte sur le portail
- Celui-ci est créé de manière automatique par le nouveau logiciel, il n'est pas possible de créer un compte soi même.

#### Pour se connecter :

- Les codes d'accès sont envoyés par mail à l'adresse communiquée au moment de l'inscription à nos services
- Vérifiez vos boîtes mails, et la section SPAM si vous ne trouvez aucun courriel concernant le Portail
- Entrez votre identifiant (adresse mail) et votre mot de passe (envoyé par mail)

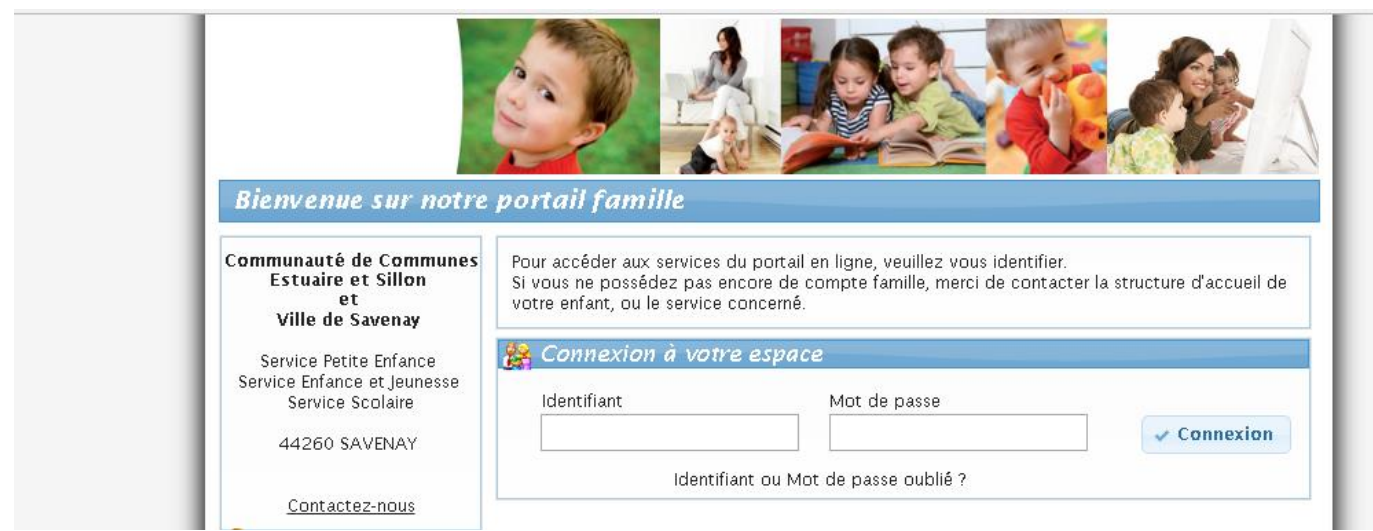

#### Pour mettre à jour son dossier famille :

- Une fois connecté, cliquer sur « Modifier les informations de la famille »
- Apporter les modifications souhaitées et valider en cliquant sur « Enregistrer » en bas de page

## Pour mettre à jour son dossier enfant :

- Sélectionner l'enfant souhaité
- Cliquer sur « Voir / Modifier la fiche enfant »
- **Attention, pour toute information importante (santé notamment) contactez directement le(s) service(s)**

Pour effectuer une réservation / une annulation (ALSH LES BUISSONNETS uniquement)

- Cliquer sur « Nouvelle réservation »
- Sélectionner l'enfant à inscrire / désinscrire
- Sélectionner l'établissement et la période désirée (ex : ALSH LES BUISSONNETS / Mercredis 2016 2017)
- Cocher en vert les dates souhaitées pour inscrire, cocher en rouge pour désinscrire
- Cliquer sur « Valider le planning »
- Vérifiez les éléments et cliquer sur « Confirmer la réservation »
- Vérifiez l'état de la demande (validée, en attente, refusée…)
- Cliquer sur « Terminer »

#### Pour consulter l'historique des réservations et annulations

- Sur l'écran principal, consultez la rubrique Accueil de loisirs / Périscolaire
- Cliquer sur la loupe pour obtenir davantage de détails

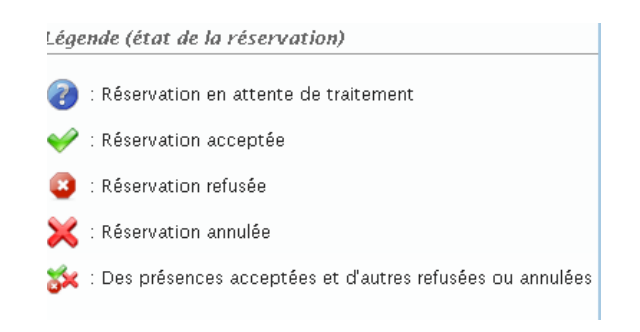

## **QUESTIONS FRÉQUENTES**

- J'aimerais un compte sur le portail famille, comment procéder ?
	- o Créer un dossier auprès du service (dossier famille, dossier enfant, vaccins…)
	- o Le service va ensuite créer le dossier sur le logiciel
	- o Vous recevrez un mail à l'adresse que vous nous avez communiqué sur le dossier famille
	- o Vous disposez d'un délai d'une semaine pour valider son compte (cliquer sur le lien envoyé par mail)
- Je n'ai pas validé le compte, le délai d'une semaine est passé, je n'ai pas accès à mon espace
	- o Utiliser la fonction « Identifiant ou mot de passe oublié » pour renvoi du mot de passe
	- o Saisissez l'adresse mail que vous avez communiqué sur le dossier famille
	- o Validez votre compte grâce au nouveau mail qui vous sera envoyé
- J'ai déjà un compte sur le portail pour ma fille, je voudrais ajouter son petit frère, comment faire ?
	- o Seul le service peut ajouter un enfant
	- o Compléter un dossier enfant, fournir copie des vaccins et adresser les documents au(x) service(s) concerné(s)
- Comment être sûr que ma demande de réservation est prise en compte ?
	- o A partir de l'écran principal, un historique des réservations et annulations est conservé
	- o Cliquer sur la loupe pour plus de détails
- J'ai un compte sur le portail famille pour le multi accueil, et j'aimerais inscrire mon fils de 3 ans à l'accueil de loisirs mais je ne peux pas effectuer de réservations.
	- o L'enfant n'est pas connu du service accueil de loisirs
	- o Il faut prendre contact avec la direction qui vous donnera accès au planning de réservations (après avoir reçu le dossier enfant et la copie des vaccins)
- J'aimerais mettre à jour mon quotient familial mais la case est verrouillée
	- o Seul nos services peuvent effectuer cette manipulation, contacter le/la responsable

*Besoin d'aide ? Contactez nous 02.28.25.96.08 (service enfance jeunesse) 02.40.46.32.87 (accueil de loisirs)*